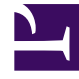

# **S** GENESYS

This PDF is generated from authoritative online content, and is provided for convenience only. This PDF cannot be used for legal purposes. For authoritative understanding of what is and is not supported, always use the online content. To copy code samples, always use the online content.

# Workforce Management Web for Supervisors (Classic) Help

Scenario Intra-Day View

5/9/2025

### Contents

- 1 [Displaying the view](#page-2-0)
- 2 [Adjusting the time zone](#page-2-1)
- 3 [Using the grid](#page-3-0)
- 4 [Customizing the grid](#page-5-0)
- 5 [Finding agents](#page-5-1)
- 6 [Toolbar: Modifying multiple agents' schedules](#page-5-2)
- 7 [Displaying the Performance data](#page-8-0)

Manage schedule details for agents and profiles, for a selected scenario on a specific day.

#### **Related documentation:**

•

The toolbar at the top of the **Intra-Day** is shown here. See the button descriptions below.

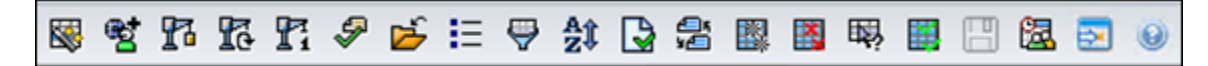

If you selected the **Show Performance Information** check box on the **Performance** tab of the Options dialog, this window also shows performance data in a graph. If you have cleared the **Full-Day View** check box, data is also shown in a table.

You can modify schedule items for individual agents or profiles in this view, and insert schedule items for multiple agents and/or profiles.

#### <span id="page-2-0"></span>Displaying the view

To display the **Scenarios Intra-Day** view:

- 1. From the **Home** menu on the toolbar, select **Schedule**.
- 2. From the **Schedule** menu on the toolbar, select **Scenarios**. **The Schedule Scenarios table displays.**
- 3. Open a scenario by double-clicking its name in the table list or by selecting its name and clicking **Open** 吟

[.](/File:WM_851_icon-open.png) **The scenario's name appears on the toolbar, like a menu.**

To display the open scenario's **Intra-Day** view:

- 1. From the scenario\_name menu on the toolbar, select **Intra-Day**.
- 2. On the **Objects** pane, select the appropriate item(s) from either the **Agents** tree (above) or the **Activities** tree (below); WFM then selects matching item(s) from the other tree. **A default performance target is selected for the Intra-Day schedule view. To change that selection, see Performance target data.**
- 3. Click **Get data** to display the **Intra-Day Performance** graph (if you have opted to view it) and the schedule grid.

#### <span id="page-2-1"></span>Adjusting the time zone

From this drop-down menu at the top right of the view, select the **Time Zone** that WFM should use to display the data in graphs and tables for this view.

#### <span id="page-3-0"></span>Using the grid

The **Intra-Day** view includes a grid with one row per agent, and the following fields and controls. You can sort by columns such as site, team, contract, agent, shared transport, overtime, paid hours, total hours, and start time by clicking on the header for that column.

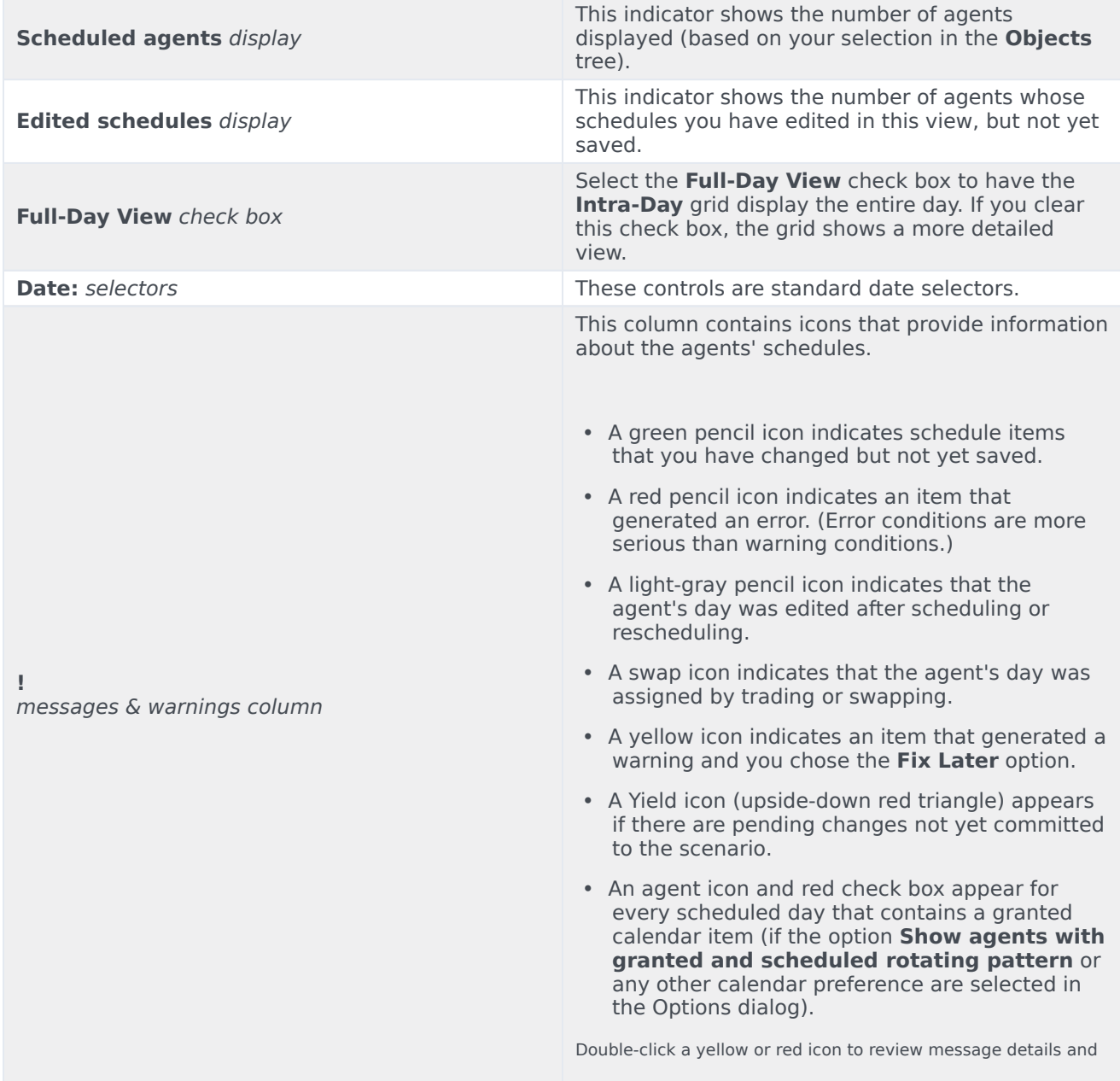

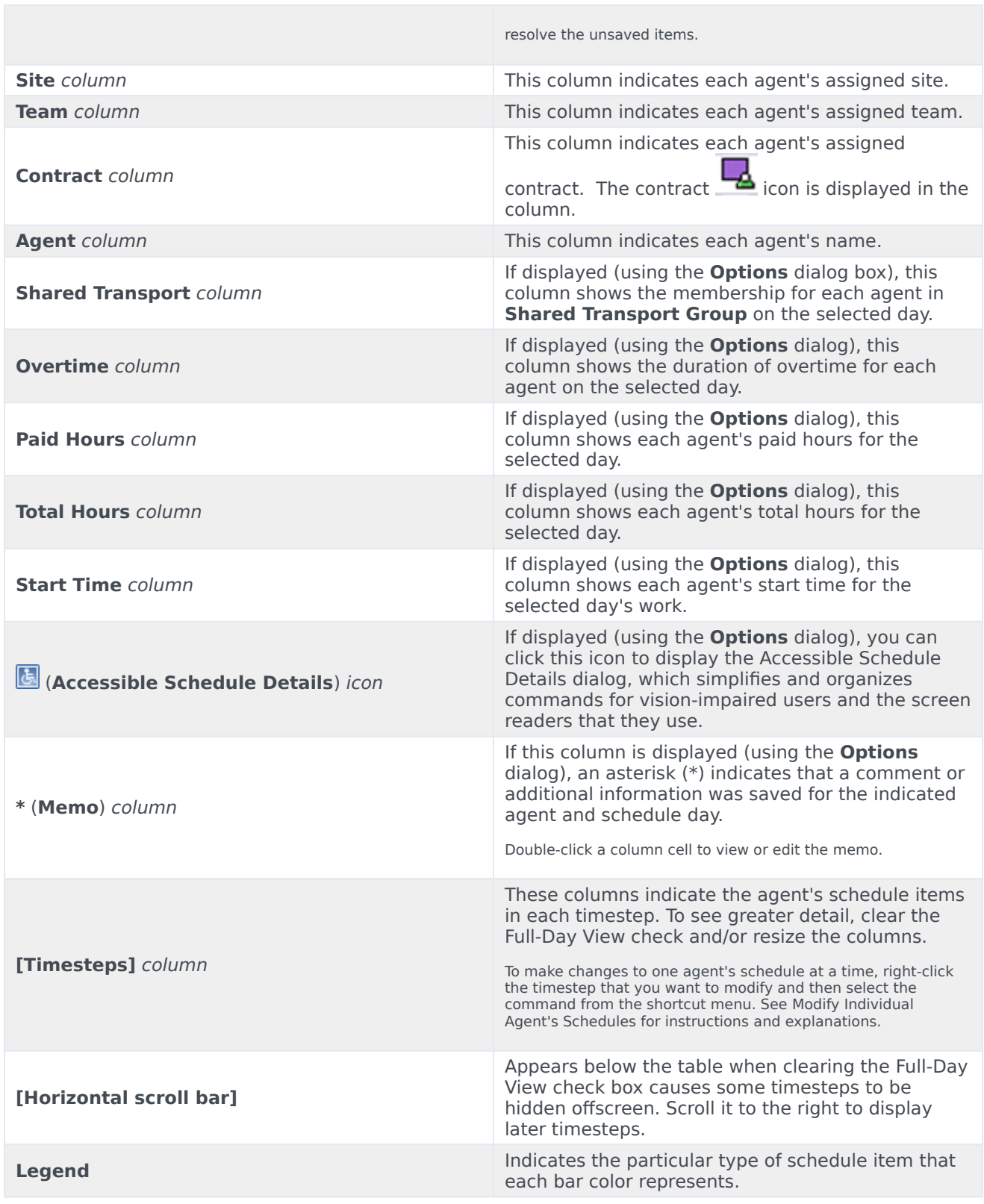

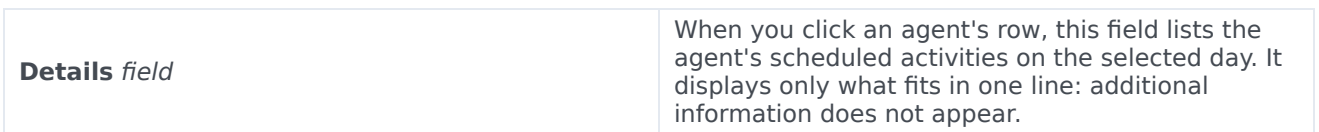

### <span id="page-5-0"></span>Customizing the grid

You can display more timesteps by resizing some columns to the left of the table. For details, see Getting Started.

## <span id="page-5-1"></span>Finding agents

To find a specific agent in the **Scenario Intra-Day** view:

- 1. Use the **Find Agent** dialog box to search the table for particular agents. To open it, select **Find** from the **Edit** menu or press [Ctrl] + F. **The Find Agent dialog box opens.**
- 2. Search by first or last name. Enter part or all of the agent's name and then click **OK**.
- 3. The **Intra-Day** view display shifts to display the table row for the selected agent.

#### <span id="page-5-2"></span>Toolbar: Modifying multiple agents' schedules

You can use the following buttons on the toolbar (these commands also appear in the **Actions** menu) to modify multiple agents' schedules at once, to further customize the displayed table, or to modify the selected scenario:

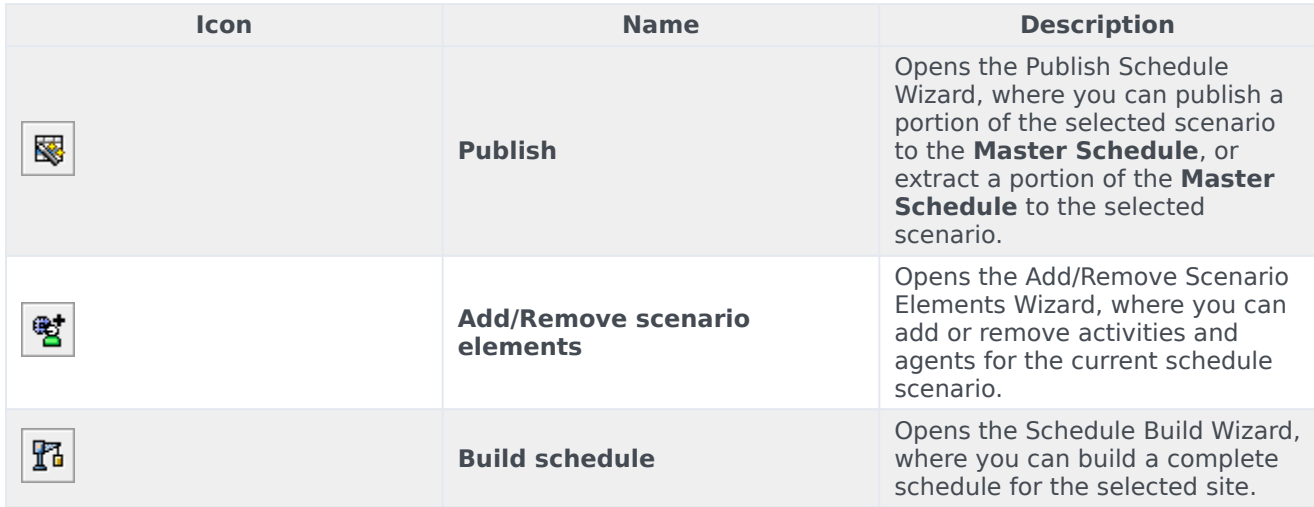

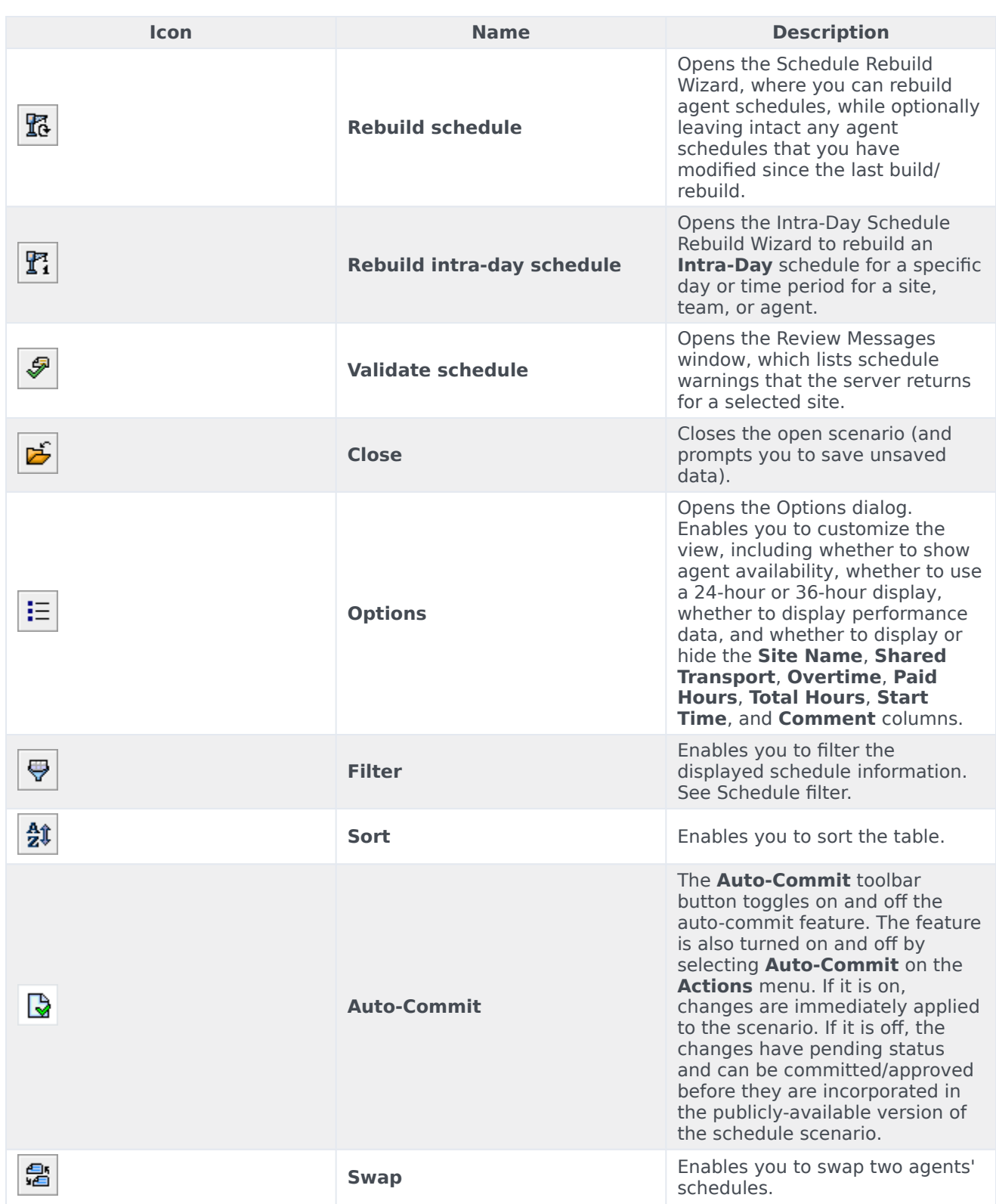

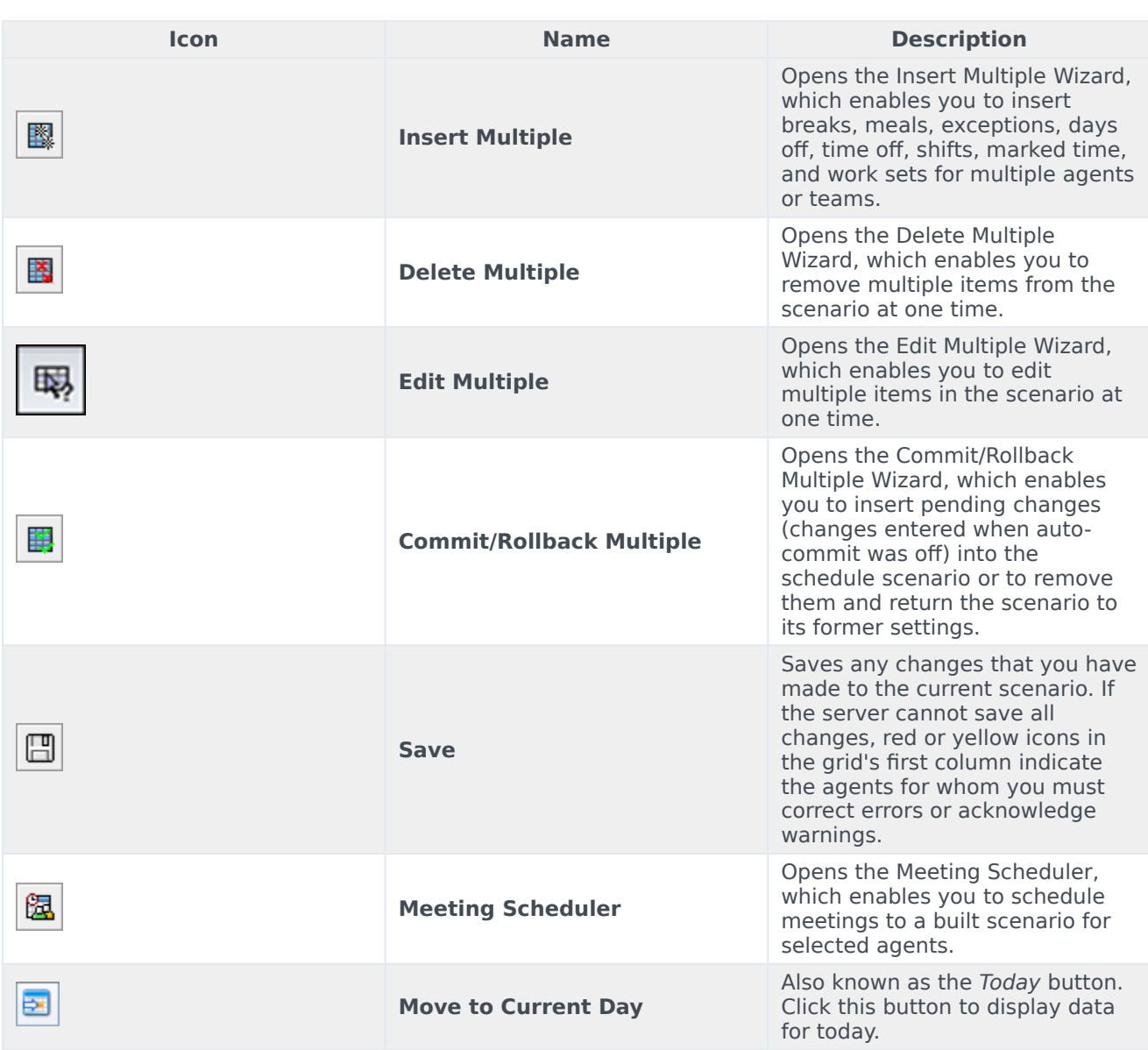

#### Tip

- To make detailed scheduled changes for one agent at a time (such as inserting, editing, or deleting the agent's schedule items), see Modify Individual Agents' Schedules.
- If you make schedule changes in the **Intra-Day** view and do not click **Save**, you are prompted to save your changes when you select a different module or view, or when you launch certain wizards or child windows.
- If you change the shift start time or shift end time for an agent who belongs to a shared transport group, you will see a warning message when you save the change.

# <span id="page-8-0"></span>Displaying the Performance data

Selecting the **Show Performance Data** check box on the **Performance** tab of the Options dialog box adds a chart and a table to the top of the **Scenario Intra-Day** display.

#### Tip

The table appears only if you clear the **Full-Day View** check box.

To configure the performance data views:

- 1. Select a target for the performance data by clicking the button next to the **Target:** label. **The Select Target list that appears contains the activities associated with the site selected on the Objects pane, activity groups, and the multi-site activities associated with the current scenario.**
- 2. Select the granularity in which performance data should be presented: **15**, **30**, or **60** minutes.
- 3. Select the type of data to be displayed in the graph and table. Schedule coverage appears as a red line on the graph.
- 4. To configure the graph, select a value from the **Chart Type** drop-down list:
	- **Calculated** (default)
	- **Required**
	- **Advanced** (both **Calculated** and **Required**)

**The table always displays values for schedule coverage and calculated staffing. It might show additional figures, depending on your selections on the Performance tab of the Options dialog box.**

If you are not using automatic updates, click **Refresh Performance Data** to update the performance data view. You can select **Update Automatically** on the **Performance** tab of the **Options** dialog box.

The **Multi-Skill Enabled** label appears on the right-side of the **Performance Data display** only if this feature is enabled. Ask your Genesys Professional Services representative for assistance if you want to use this feature.